The detailed steps can be found in Chapter 6 of the EOIS-SP Connect User Guide

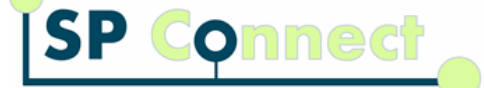

## **Literacy Service Plan (LSP)**

This desk aid is specific to LBS-SO Service Delivery Sites Only

## **What are Literacy Service Plans (LSP) and Service Delivery Charts (SDC)?**

LSPs and SDCs are two documents that are completed by the regional networks and the LBS service providers as part of the Literacy Service Planning and Service Coordination Process. LSPs and SDCs purpose is to facilitate effective and efficient delivery of the LBS program within their communities.

Starting in 2019-20 fiscal year, LSP template and the Service Delivery Charts have been integrated in SP Connect to support the Literacy Service Planning and Coordination Process for each community. This integration aims to support the LSPSC process by providing provincial consistency in the LSPs, easing administration burdens through automation and allowing the ministry to examine literacy needs different communities.

## **Populating a Literacy Service Plan (LSP)**

Literary and Racic Skille - Sunno

1. From the Dashboard, the LSP will display under the Monitoring Reports panel. If the LSP is not on the Dashboard, click on Monitoring, List Monitoring Reports, and use Literacy Service Plan as the Type in the search panel. Change the Month Due criteria to the appropriate field.

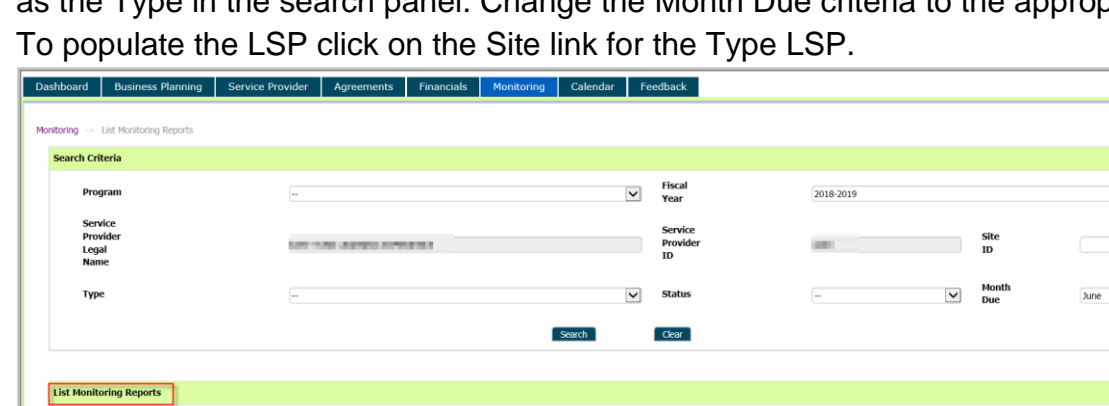

2. To populate the LSP click on the Site link for the Type LSP.

3. The LSP will display with tabs: the LSP tab with instructions, a "Community Name" tab which would have been created by the LBS-SO Regional Network and an All Panels which will display the entire LSP. To complete the specific site LSP, click on "Community Name" tab and then click on Site ID tab.

15/06/201 25/06/2018  $\checkmark$ 

 $\checkmark$ 

The detailed steps can be found in Chapter 6 of the EOIS-SP Connect User Guide

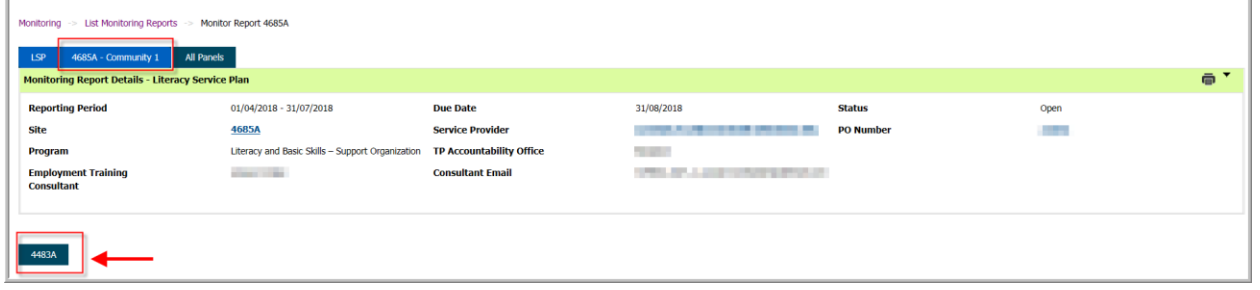

4. Enter the information under Service Delivery Chart Details. Keep in mind the Goal Path figures should equal 100% of the Estimated Number of Learners Served at this Location.

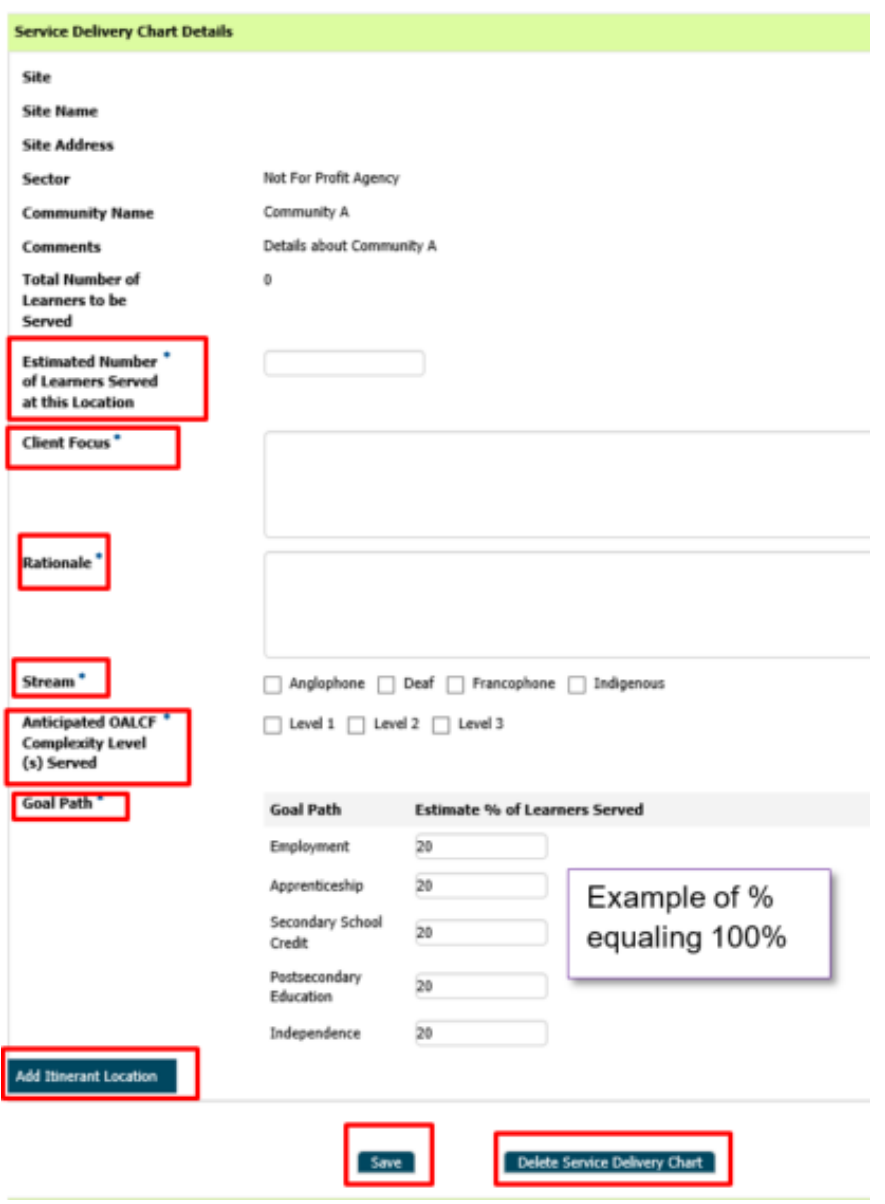

Click on "Save" to retain the details or "Delete Service Delivery Chart" if the information is not required. Ensure "SAVE" is clicked on prior to "Adding Itinerant Location". As noted below Itinerant

The detailed steps can be found in Chapter 6 of the EOIS-SP Connect User Guide Locations must already exist in the Service Delivery Site's profile in order to be included in the Service Delivery Chart.

Prior to the completion of a Literacy Service Plan the Service Delivery Site (SDS) must have already included any itinerant sites.

## **Adding an Itinerant Location**

Click on the "Add Itinerant Location" and complete the details. Click on "Save" to retain the information or "Cancel" to disregard.

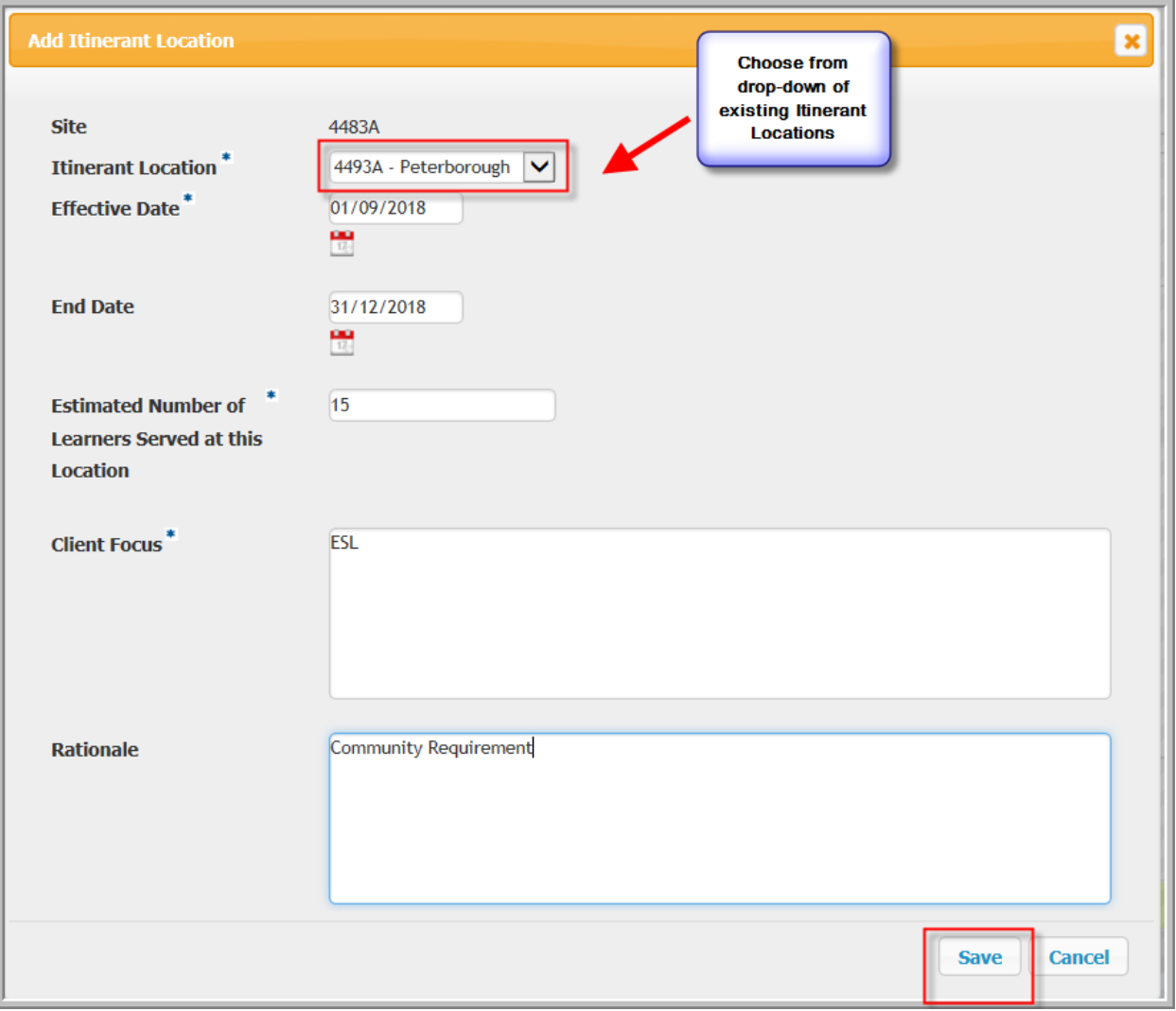